## **Requisitioner Assignee Role**

You will receive an email (See **Turning off email notifications** instructions) when a cart has been assigned to you by someone else. If you do not receive an email notification, you can also search for any carts that may be assigned to you (See **Assigned Carts** instructions).

1. Any carts assigned to you will be listed under Action Items. Click Action Items.

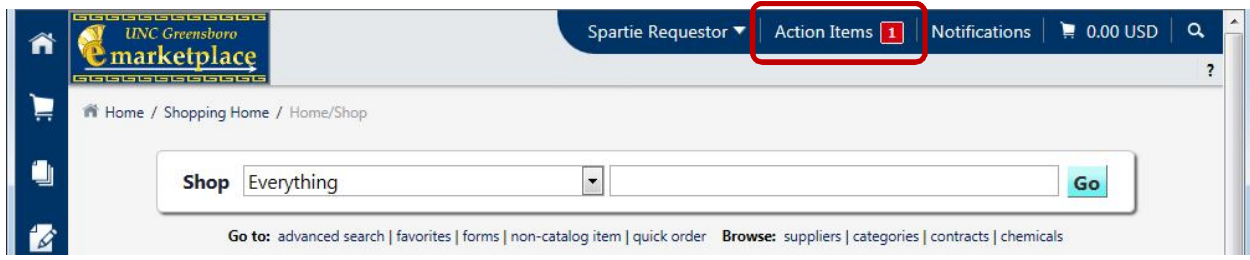

2. Select Carts Assigned to Me.

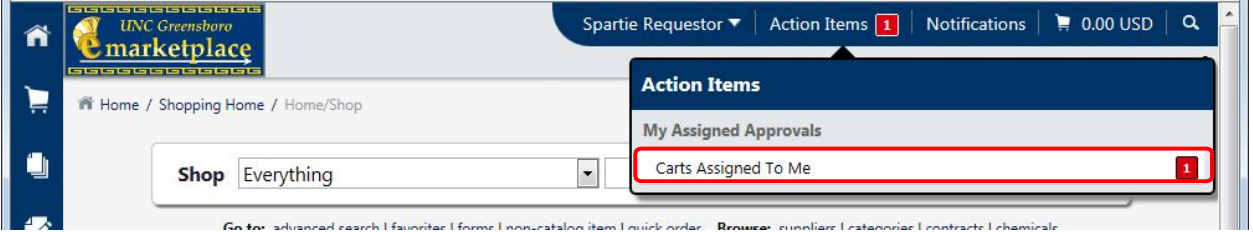

Note the 1 in the red box. This number will show how many carts have been assigned to you.

3. You are taken to the carts page where any draft carts you have are listed as well as any draft carts that have been assigned to you.

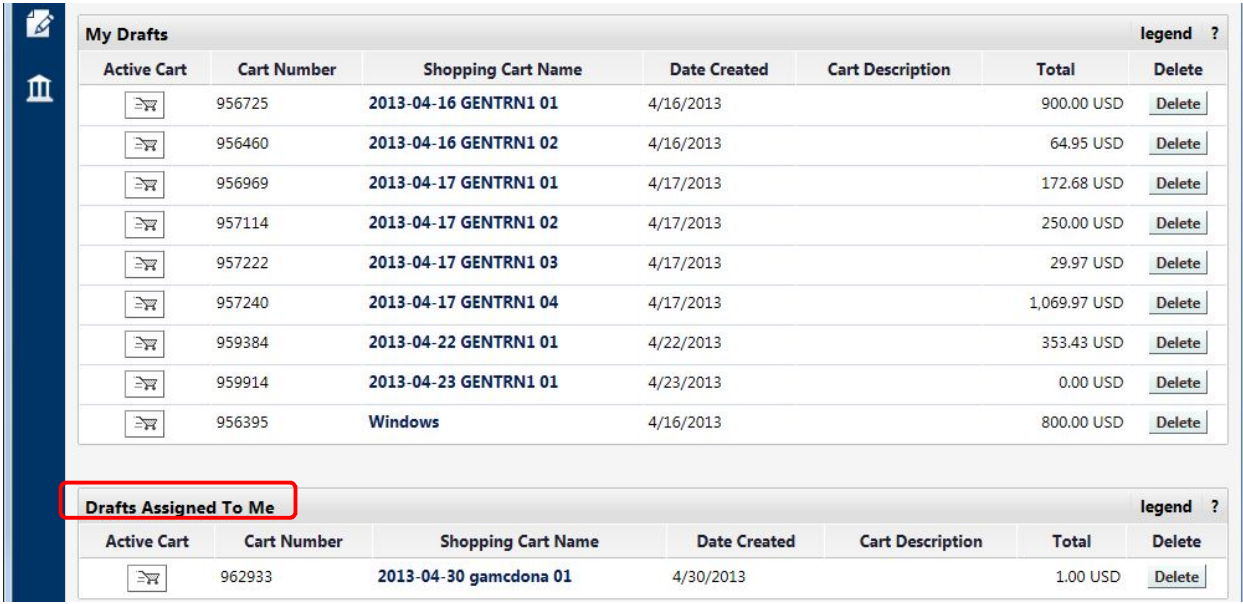

4. Click on the shopping cart name of the draft cart you want to review.

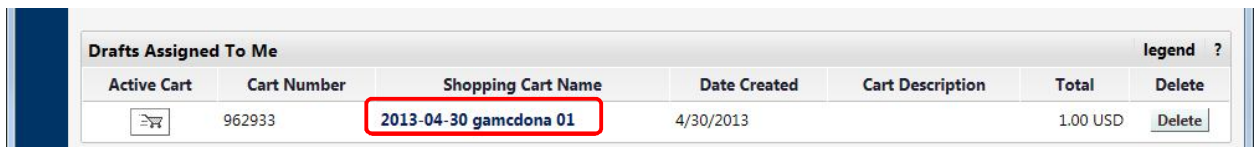

5. Since you are the one with access to the funds, the **Prepared for** must be changed to your name or the requisition will fail. Click the edit button in the General section. (If the person who created the cart also has maintenance access to the fund being used for the order, the requisition will pass Banner Budget Authorization.)

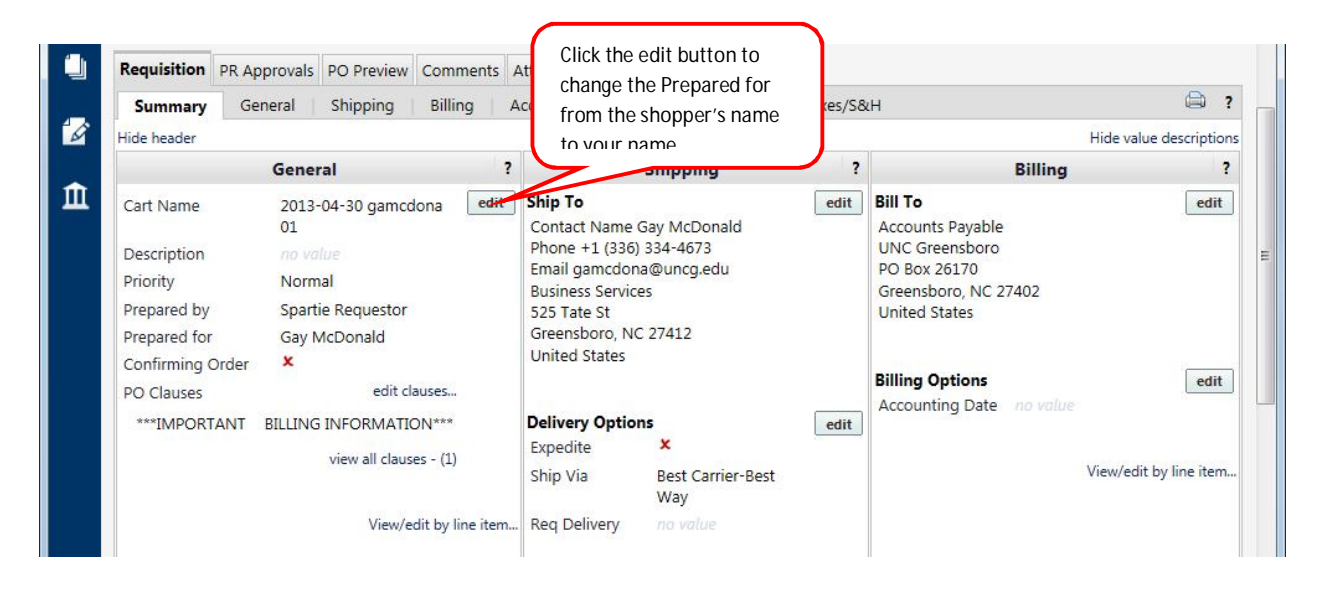

6. Click the Select a different user…. link. Since you are the one with access to the funds, the **Prepared for** must be changed to your name or the requisition will fail.

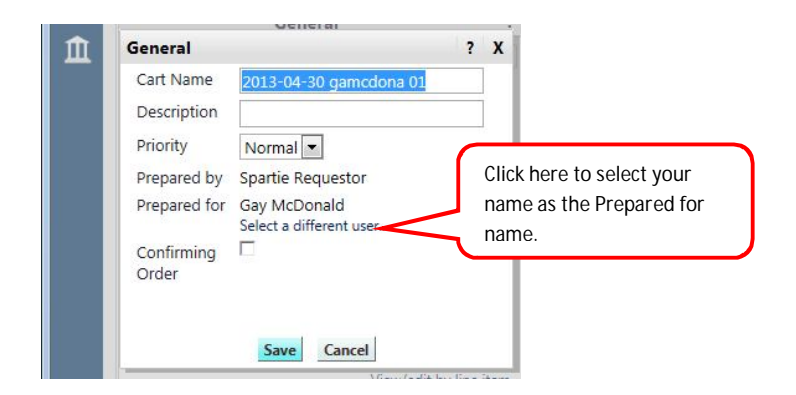

5. Enter your last name in the **Last Name** text box and click **Search**.

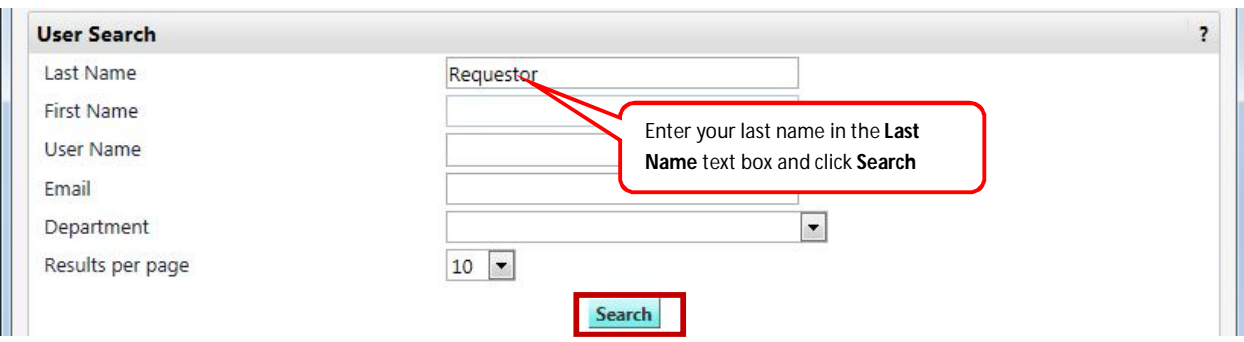

**6.** Click the '**Select'** link in line with your name.

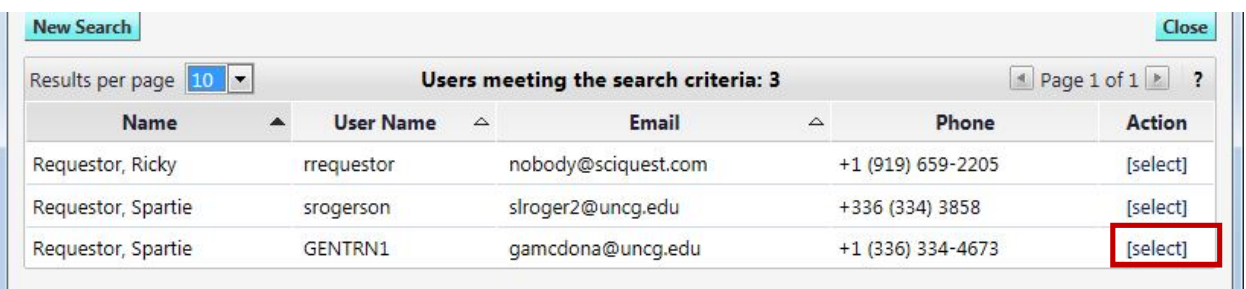

## 7. Click **Save** to save your changes.

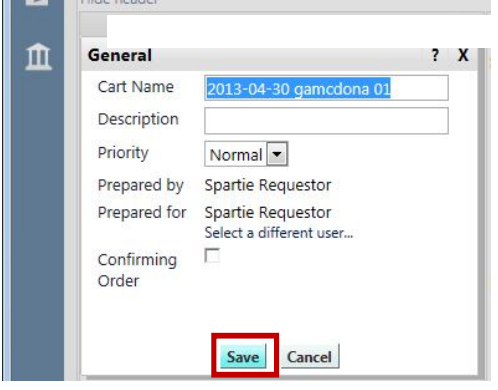

Make any necessary changes to the draft requisition just as you would any other order and then click **Place Order** (See **Ordering** instructions).

If you need to return the cart to the shopper for any reason (ex.: items should be ordered from state contract vendor, not enough funds available for the purchase, etc.) or if you need to assign the cart to someone else, you can do so by using the **Assign Cart** feature.

1. Click **Assign Cart**.

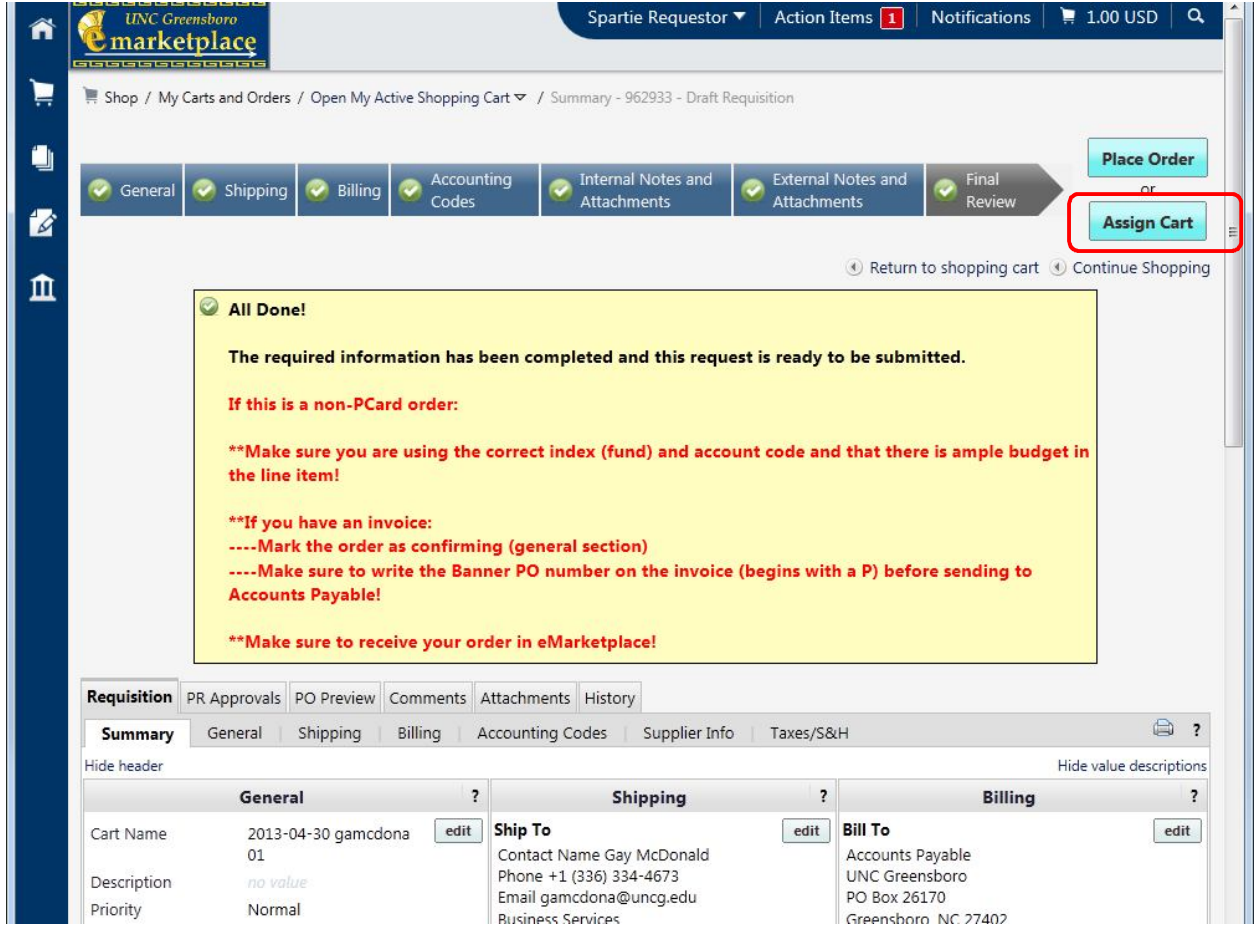

- 2. You have 3 options:
	- (1)Click **Assign** to assign the cart to the defaulted preferred assignee (See **Profile/Creating Assignees**)

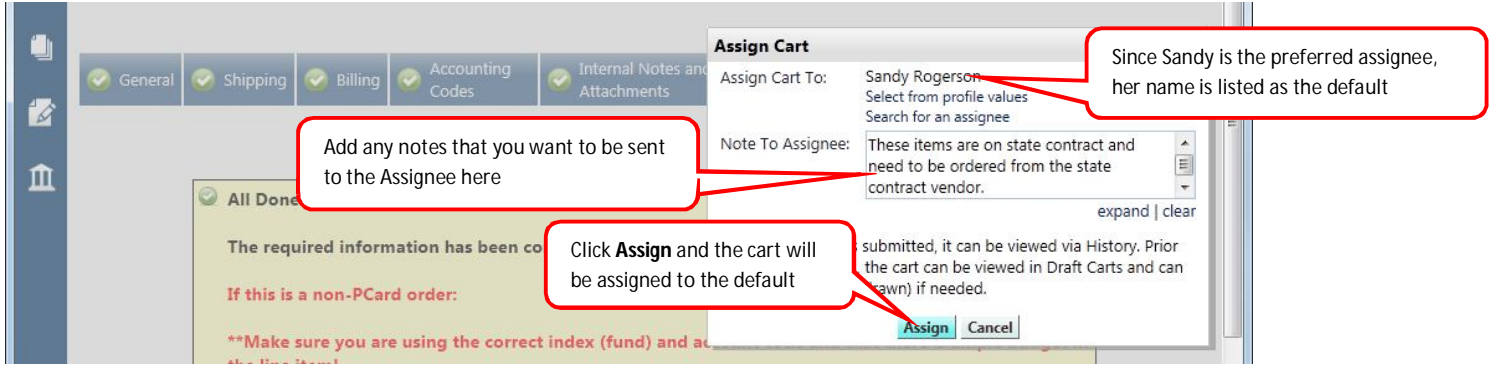

 (2)Click **Select from profile values** and select another assignee that has already been created (**Profile/Creating Assignees**) from the dropdown.

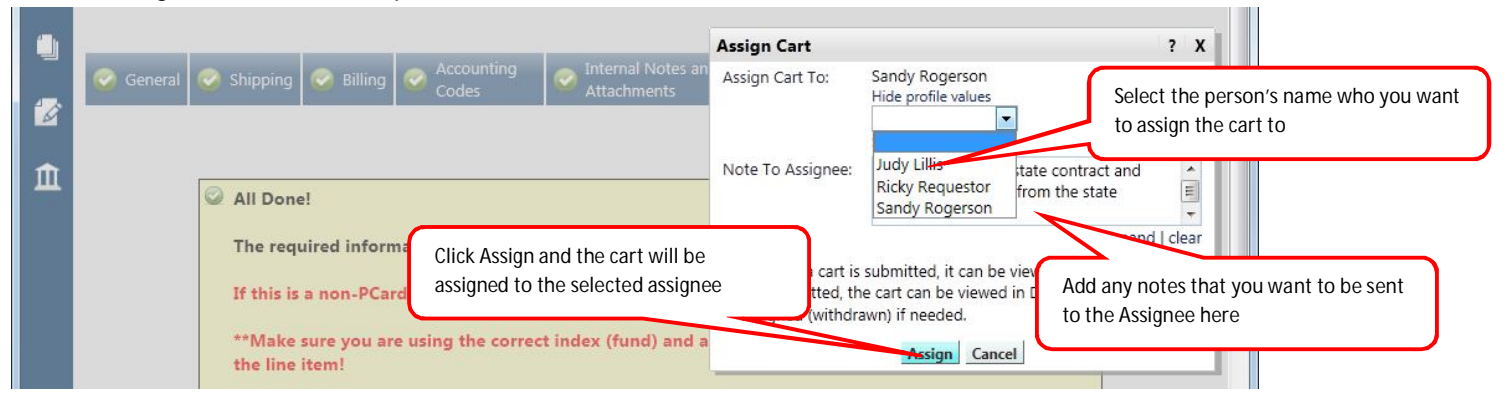

(3)Click **Search for an assignee**.

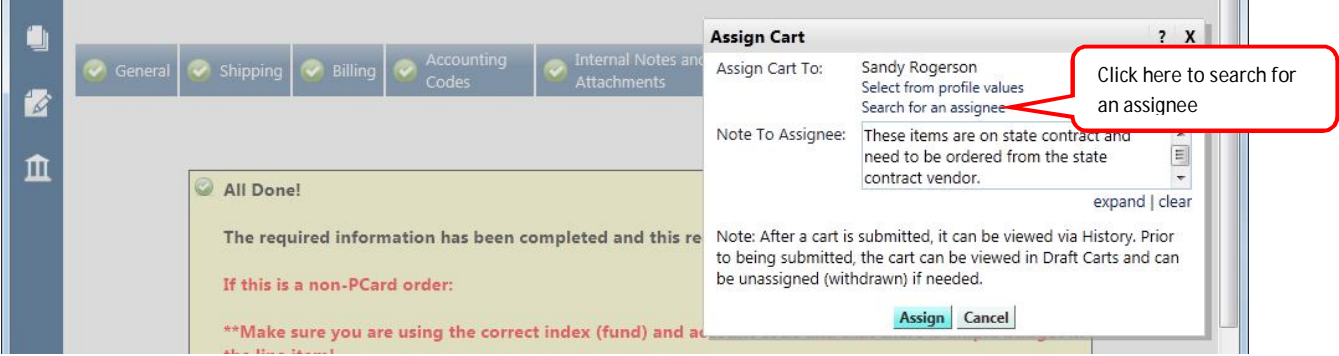

o A User Search box is displayed. Click in the **Last Name** text box and enter the user's last name then click **Search**.

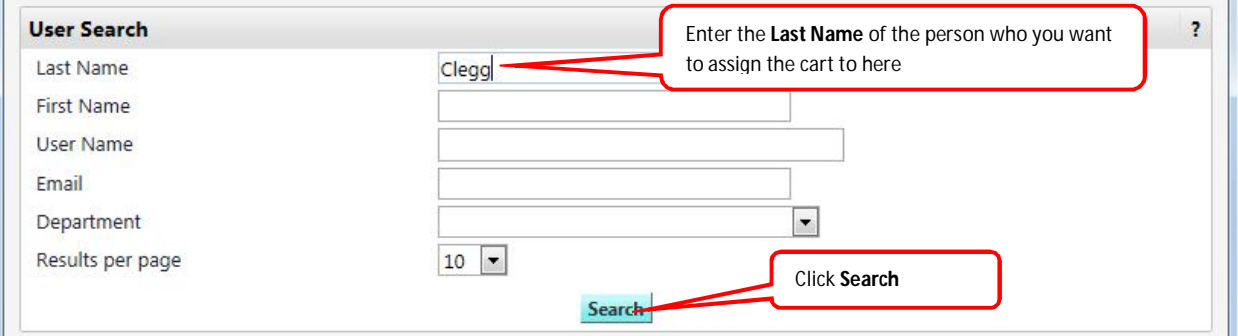

o Select the name of the person you want to assign the cart to by clicking the **Select** link in line with that person's name.

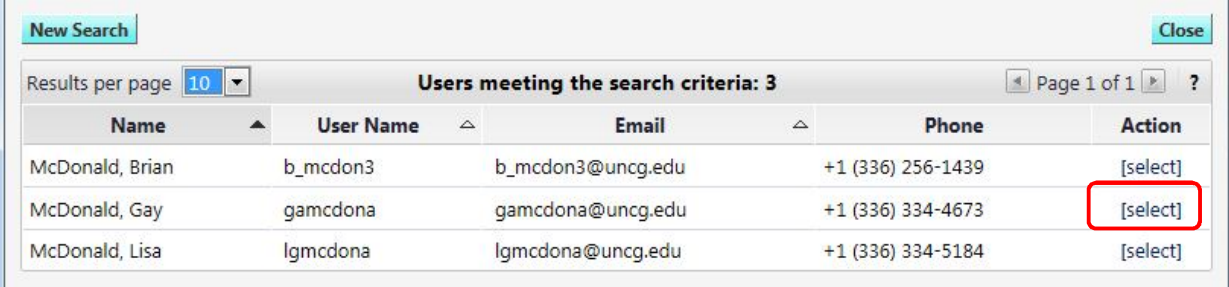

o You can enter notes for the shopper/assignee. The shopper/assignee will receive an email notification with your notes and the notes will also be saved in the Comments section of the requisition.

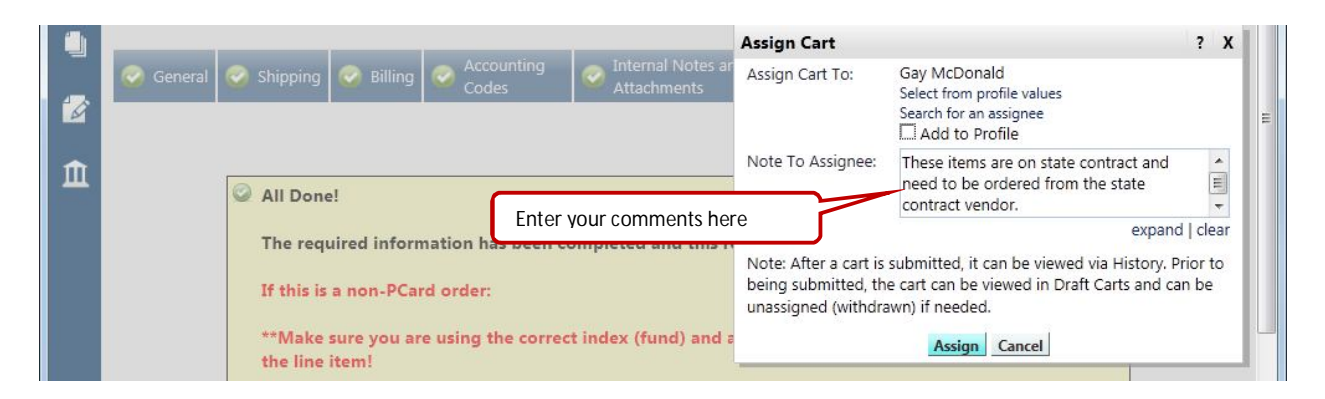

o Click **Assign** and the cart will be assigned to the selected user.

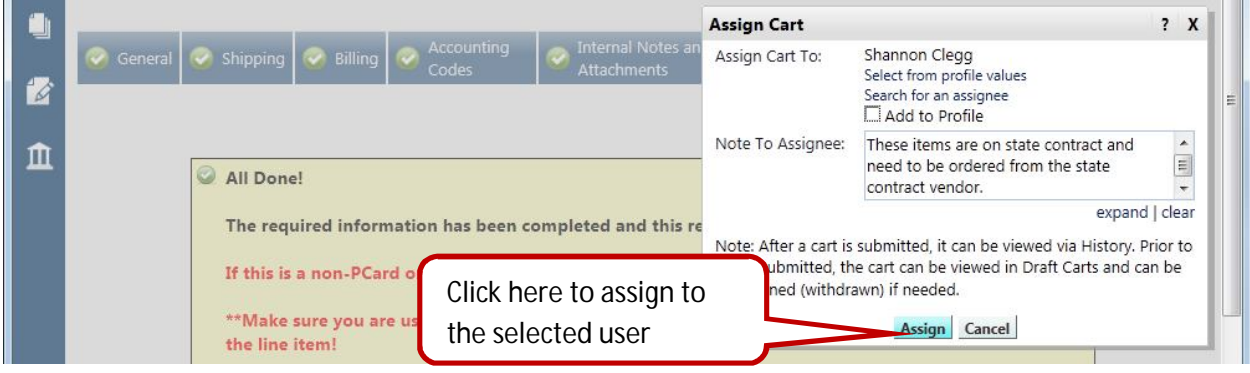

## The cart has now been assigned to the selected user with your comments.

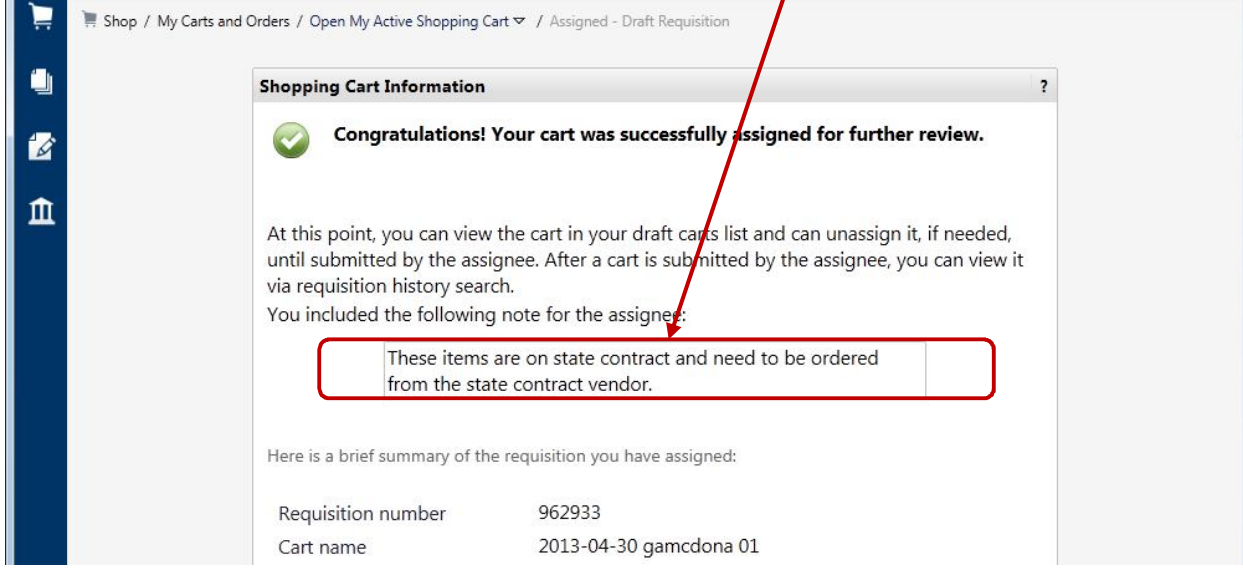